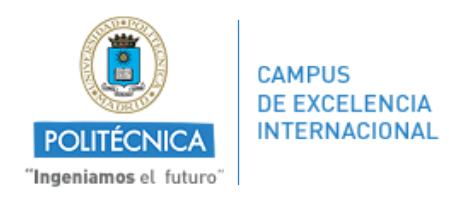

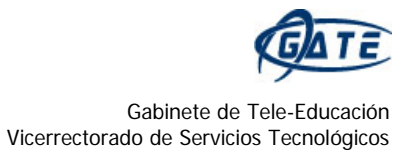

## ¿Cómo añadir un post de *Facebook* en nuestro Moodle?

Podemos insertar en Moodle cualquier publicación de *Facebook* y compartirla con nuestros alumnos.

- 1. Procedemos a abrir nuestra cuenta de *Facebook* y a elegir el post que deseamos importar a nuestra asignatura en Moodle.
- 2. Una vez elegido, en la esquina superior derecha del mismo aparece una flecha hacia abajo que nos da las siguientes opciones. Elegimos *"Insertar"*.

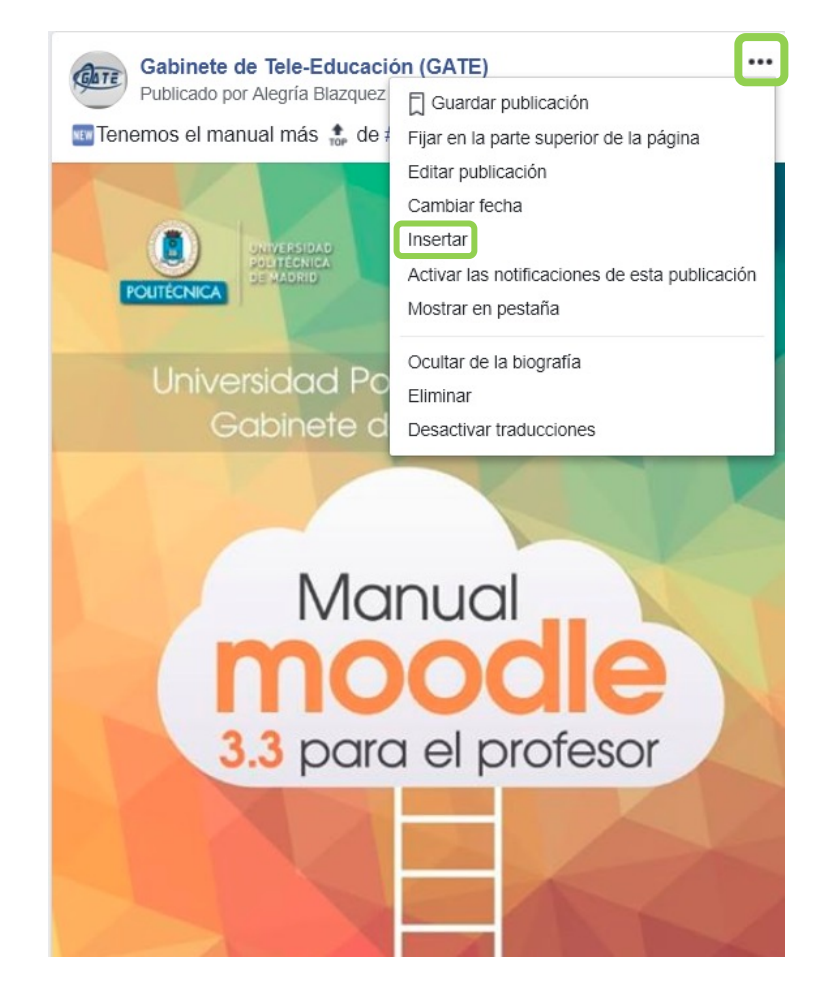

Tras pulsar en *"Insertar"*, nos aparece la siguiente ventana emergente.

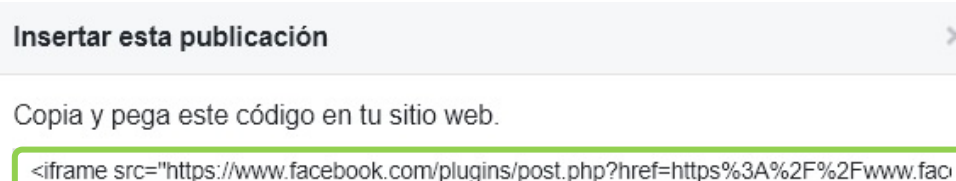

Mostrar vista previa · Configuración avanzada

3. Copiamos el texto que aparece seleccionado en pantalla pulsando Ctrl+C.

Nos vamos a Moodle:

4. En la página principal de nuestra asignatura, activamos la edición, pulsamos sobre *"Agregue una actividad o recurso"* en el tema deseado y elegimos el recurso *"Etiqueta"*.

5. En la siguiente imagen se muestra el menú que nos encontraremos dentro de las opciones de edición de dicho recurso. En el *"Texto de la etiqueta"*, si no aparecen tres filas de botones, pulsamos sobre el primer icono de la izquierda.

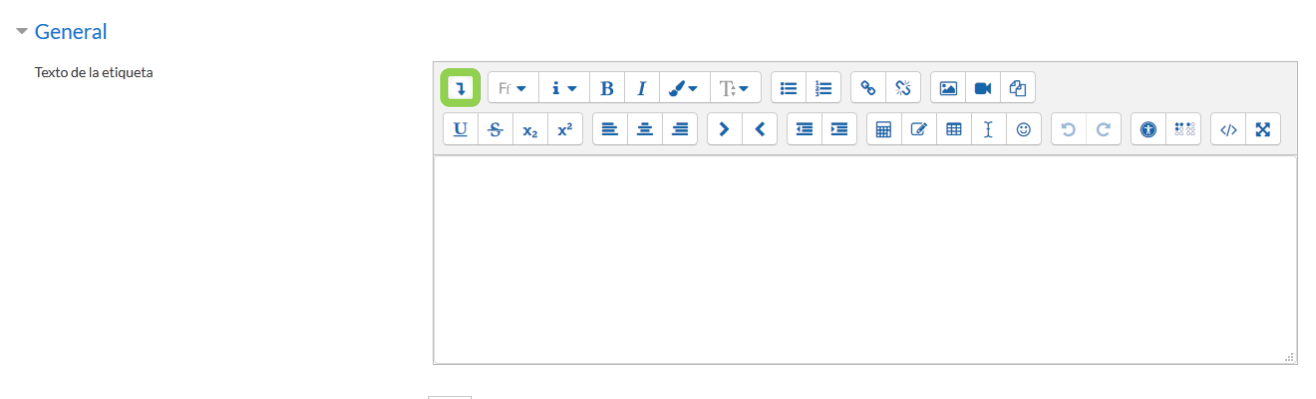

6. Pulsamos sobre el icono  $\frac{1}{2}$  y pegamos en el cuadro el texto que habíamos copiado previamente de *Facebook*.

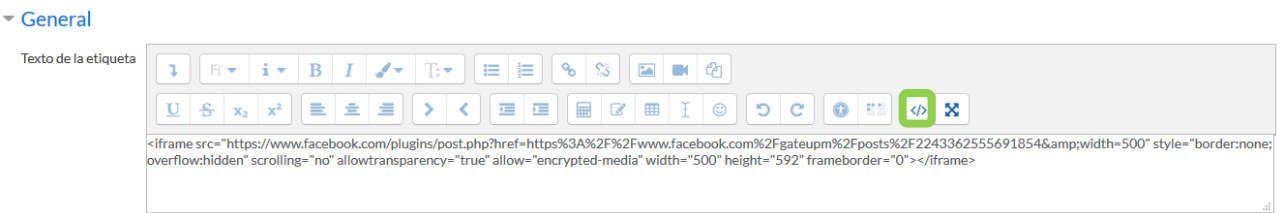

7. Pulsamos *"Guardar cambios y regresar al curso"*. En esta imagen podemos ver cuál es el resultado de insertar un post de *Facebook* en un tema de nuestra asignatura.

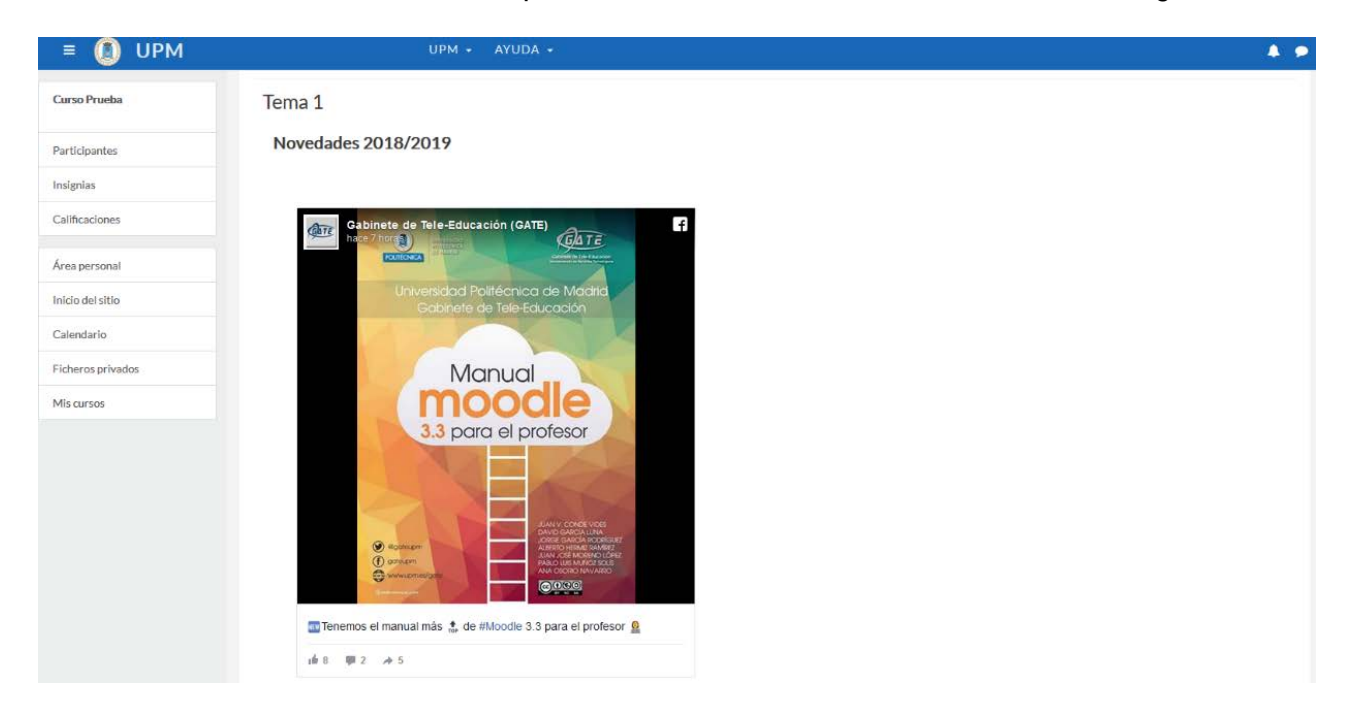

Desde aquí, podremos marcar como *"Me gusta"* la página que publica el post, compartir la noticia, entrar en ella o directamente acceder al *Facebook* del autor.

Este procedimiento puede seguirse en cualquier lugar de Moodle en el que se permita introducir texto HTML, por ejemplo, en mensajes de foros, enunciados de tareas, texto de cuestionarios, etc. También pueden hacerlo los estudiantes en los mensajes de los foros.

Para más información sobre Moodle, pueden consultar el **Manual de Moodle 3.3 para el profesor** (http://oa.upm.es/51708/).

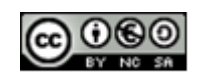